# **Guide** Kjøp av trafo

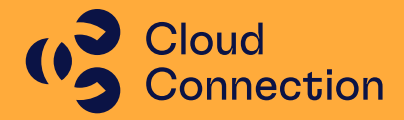

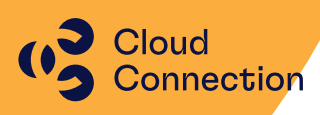

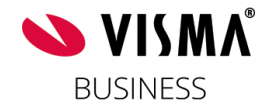

## Guide

Kjøp av trafo

## Innhold

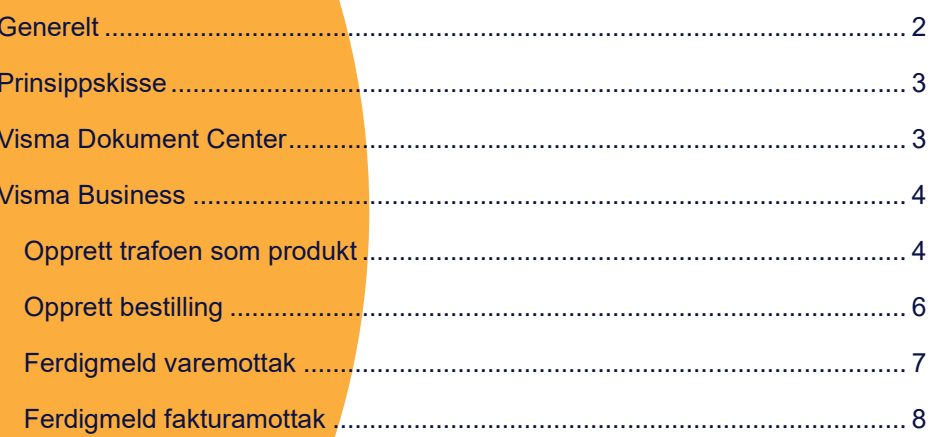

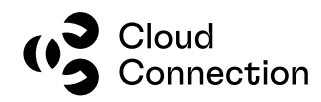

## <span id="page-2-0"></span>**Generelt**

Dette dokumentet beskriver rutinene rundt innkjøp av trafo og hvordan dette bør registreres i Visma Business.

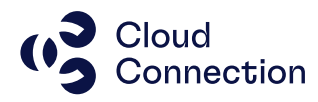

## <span id="page-3-0"></span>Prinsippskisse

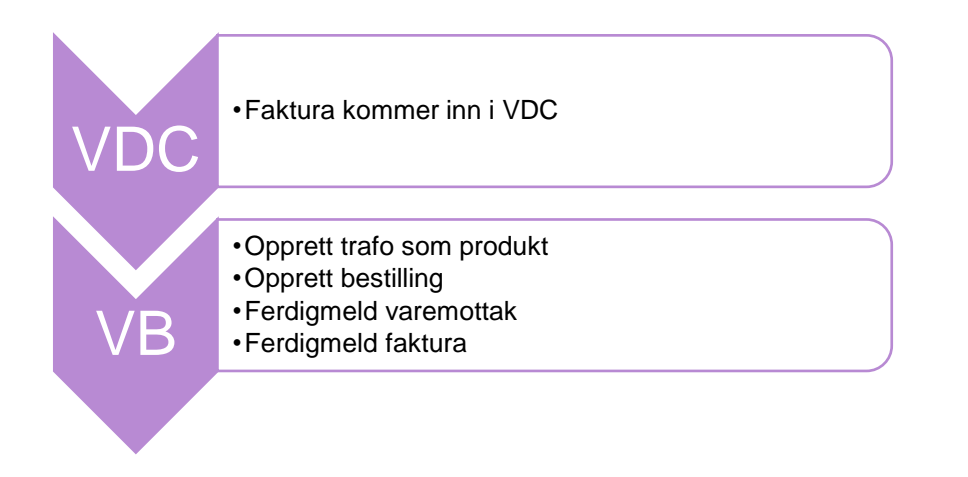

## <span id="page-3-1"></span>Visma Dokument Center

Trafo bestilles hos leverandør og faktura kommer inn via Visma Dokument Center. Faktura føres mot lagerkonto 14XX med avgiftskode 1.

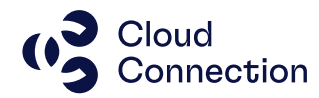

### <span id="page-4-0"></span>Visma Business

#### <span id="page-4-1"></span>**Opprett trafoen som produkt**

Åpne skjermbildet under Logistikk og Trafoer:

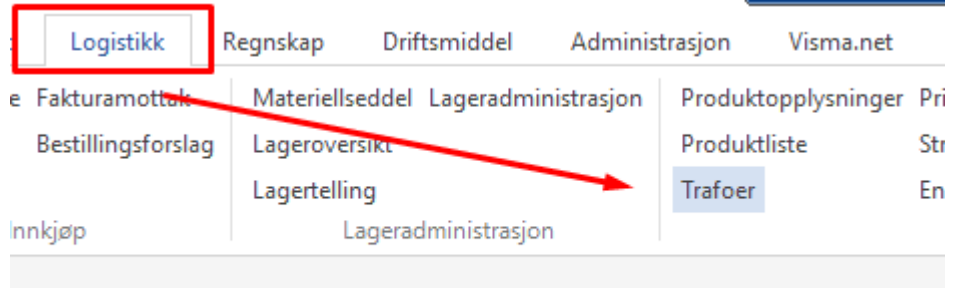

Gå til nederste rad i skjermbildet og legg inn neste ledige nummer:

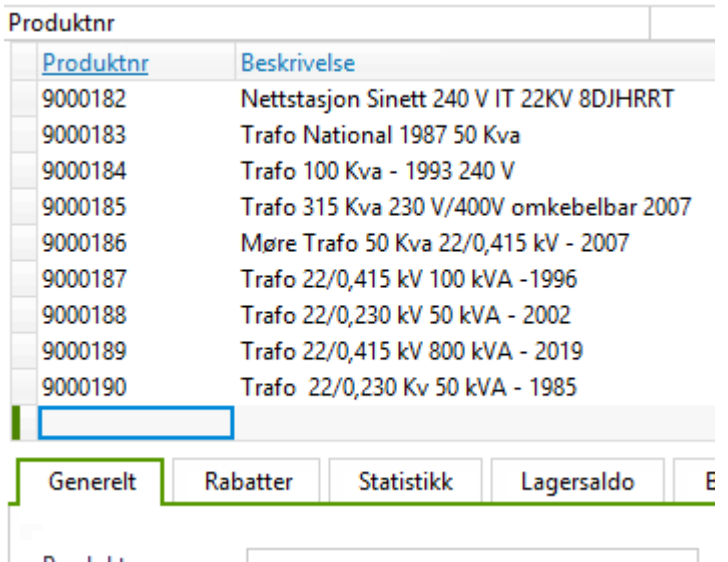

Legg inn beskrivelse på trafo og serienummer hvis man bruker/har dette samt eventuelt andre supplerende opplysninger:

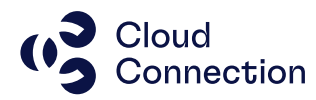

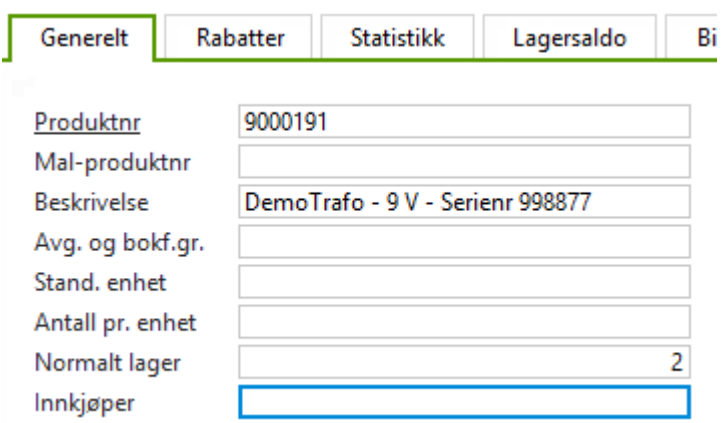

Legg også inn hvilket lager trafoen blir satt inn på – normalt er dette et beredskapslager.

Lagre produktet (CTRL+S)

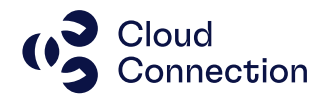

#### <span id="page-6-0"></span>**Opprett bestilling**

Åpne skjermbildet som ligger under Logistikk og Innkjøpsordre

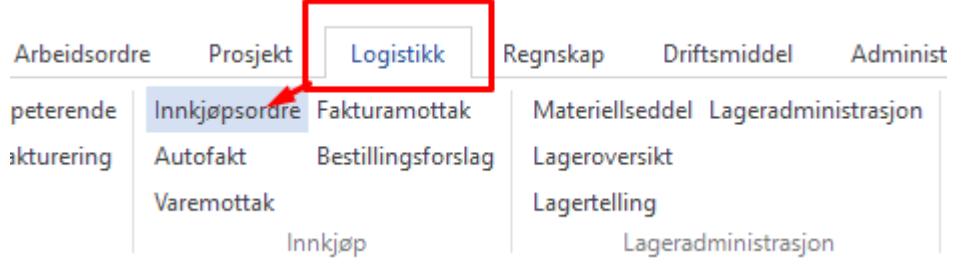

Lag en ny innkjøpsordre ved å trykke + i ordrenr – legg også inn leverandør samt lagernummer som trafoen ble lagt inn på:

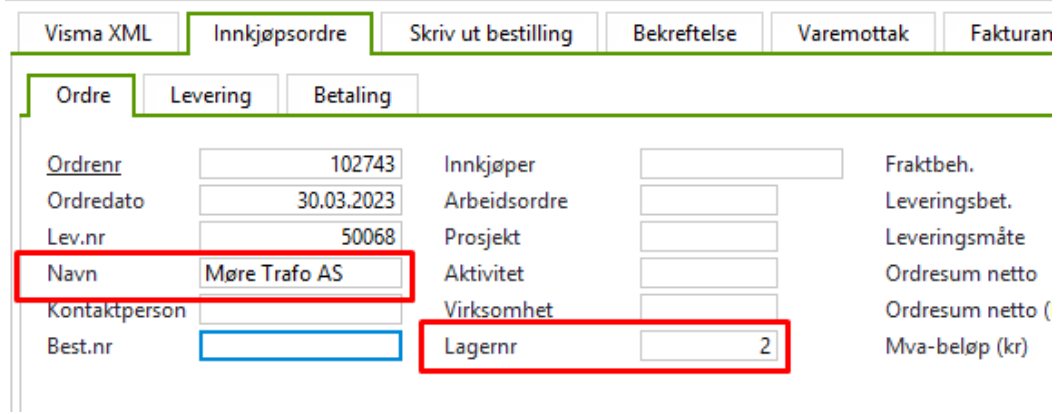

Legg inn produknummeret som ble opprettet og legg inn Antall samt Pris:

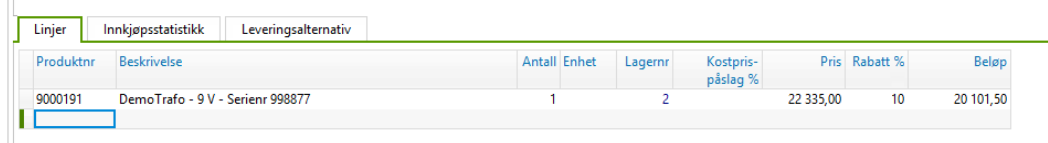

Lagre ordren (CTRL+S)

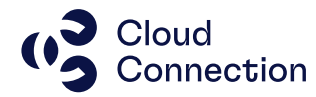

#### <span id="page-7-0"></span>**Ferdigmeld varemottak**

Ferdigmeld varemottaket via Logistikk og Varemottak:

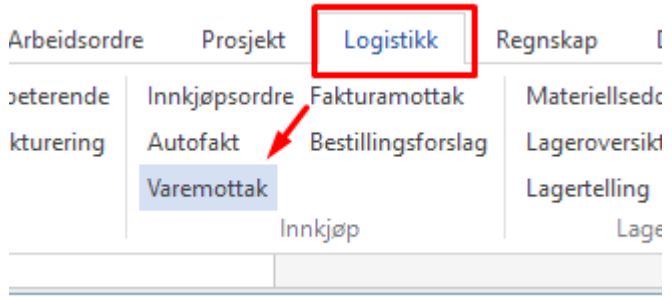

#### Finn innkjøpsordren du opprettet, høyreklikk og Velg Behandling og deretter Ferdigmeld:

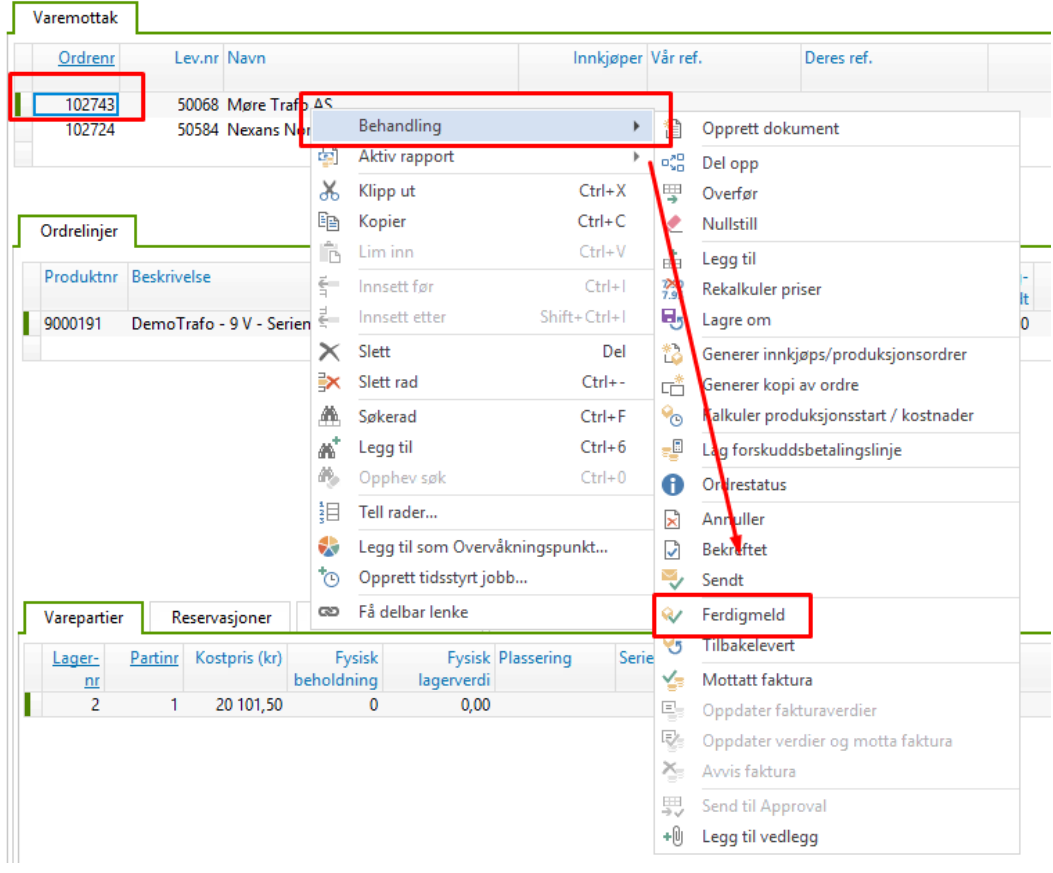

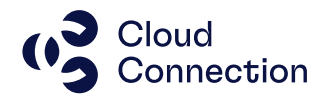

#### <span id="page-8-0"></span>**Ferdigmeld fakturamottak**

Ferdigmeld faktura ved å gå inn på Logistikk og deretter Fakturamottak:

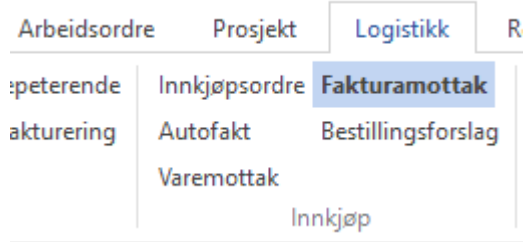

Finn aktuell faktura, høyreklikk velg Behandling og deretter Mottatt faktura:

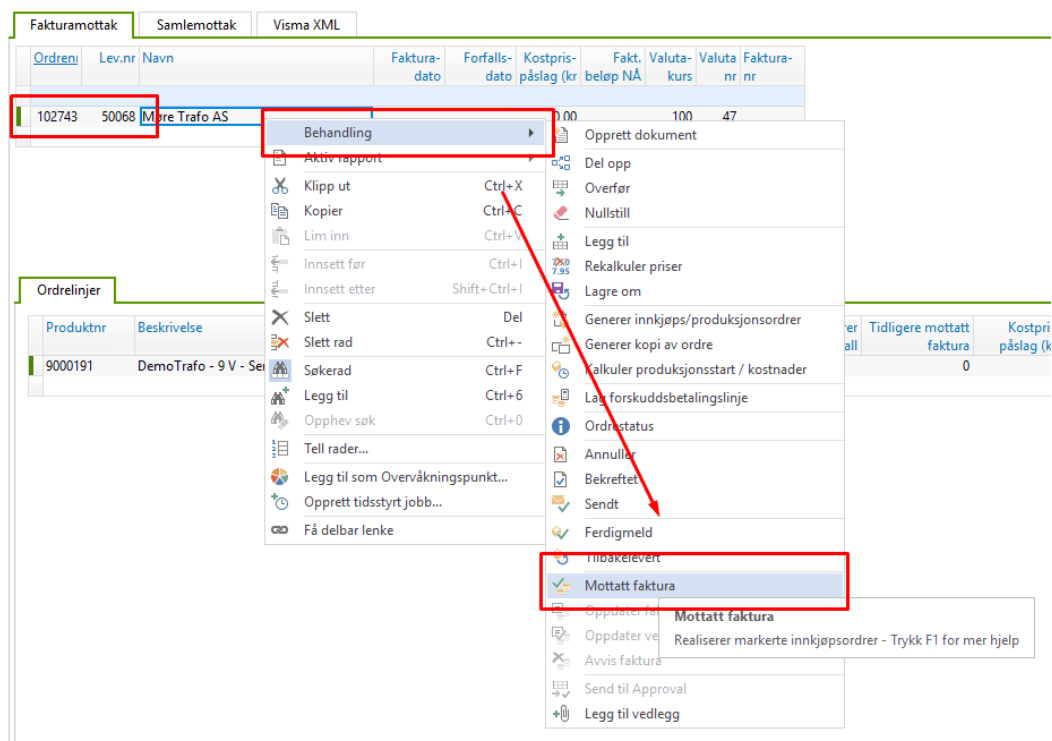

Trafoen skal nå være korrekt lagt inn i Visma Business.